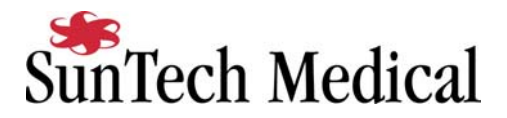

## **Oxford Medilog Stress and Pulse Biomedical QRS-Card Tango Interface Notes**

You can setup the Tango with your stress system using the following directions. You will need the ECG trigger cable and RJ-45 splitter from Pulse Biomedical or Oxford as well as the RS-232 cable specified below.

- The ECG trigger cable and RJ-45 splitter are required for the Tango monitor to be able to take a BP measurement.
- You will need the RS-232 cable to establish communication between the Tango and your stress system. This cable allows your stress system to prompt the Tango when it needs a BP measurement. In addition, it allows the BP measurements taken by the Tango to be transferred to your stress system display and reports.

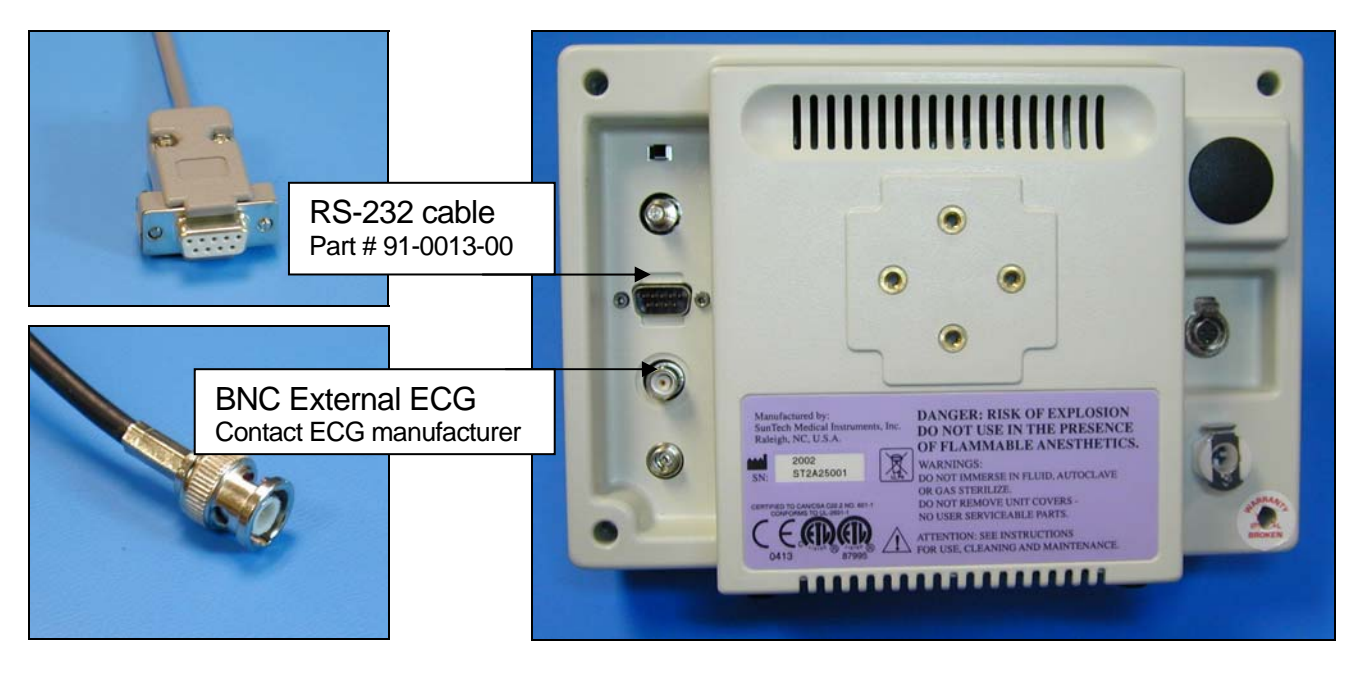

- 1. Plugging in the ECG trigger cable Connect: the ECG trigger cable (contact Pulse Biomedical or Oxford), (RJ45 to 9 pin female & BNC) From: the RJ-45 splitter connected to the QRS-Card
	- To: the BNC External ECG connection on the rear panel of the Tango
- 2. Plugging in the RS-232 cable

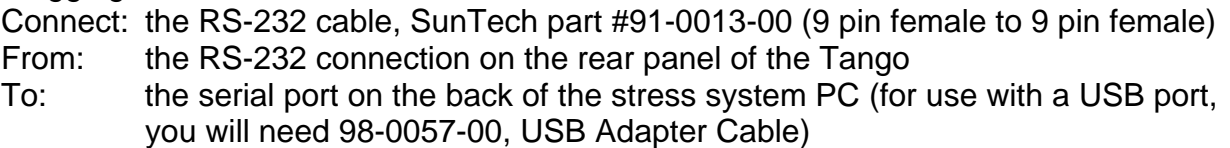

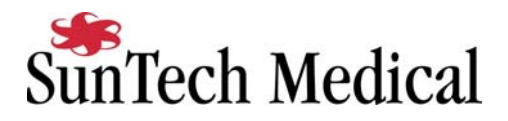

- 3. Setting up the Tango monitor
	- a. Turn on the Tango using the switch at the rear top left corner of the Tango.
	- b. Once the operating screen is displayed, press the *MENU/SELECT* button. Use the UP or DOWN buttons to select **Utilities** and press the menu button.
	- c. Use the arrow buttons to select **Device** and press the *MENU/SELECT* button to edit. Choose **SUNTECH** using the arrow buttons and press the select button to confirm the choice.
	- d. Select **ECG trigger** and press the select button to edit. Choose **DIGITAL**↑ and press the select button to confirm the choice.
	- e. Select **Exit** twice to return to the operating screen.
- 4. Setting up the stress system

 Note: In order for the QRS-Card – Tango interface to work, the software, QRS Card for Windows must have the most up to date version of the file, st tango.bpd. You can check this using Windows Explorer. Go to the directory in which the software is installed and ensure that the file st\_tango.bpd is dated after 7/12/2001. Download the patch from http://www.suntechmed.com/interfacenotes.htm and save the file in the directory where QRS Card for Windows in installed.

- a. From the file menu bar at the top of the screen, select **Procedures** > **Stress** > **Setup**.
- b. In the Configure Stress screen on the **Stress** tab, select **Automatic** for Blood Pressure, Type.
- c. Select the appropriate selection for Controlled Device (contact stress system manufacturer).
- d. Click the **Test** button under Controlled Device. The software will search the available ports for the Tango and controlled device chosen. You may have to attempt this search more than once in order for the devices to be recognized.
- e. When the devices are recognized, you can use the **Blood Pressure** icon to test that the interface between the computer and Tango are working properly.
- f. Click **OK** in the Configure Exercise Device window and again in the Configure Stress window to return to the main screen.
- g. From the file menu bar, select **Procedures** > **Stress** > **Protocol Update**.In the Protocol Update window, you can add BP measurements to the protocols that you use. In addition to the BP measurements that the stress system will prompt the Tango to take, you may prompt the Tango to take one by selecting the **BPM** icon or pressing B on your keyboard. See the QRS-Card manual for details on editing protocols and controlling the Tango using the QRS-Card software.